## **USING EL GATO VIDEO CAPTURE**

Creating a MPEG-4 Digital Video File from VHS

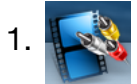

1. **J. S. On the iMac, open Elgato Video Capture** 

The program will guide you through the steps.

- 2. Name the movie
- 3. Estimate the length of the video. (It's ok to overestimate!)
- 4. Click Continue
- 5. Select Video Input: Composite/RCA
- 6. Press play on the VCR, you should see your video on the computer
- 7. Select aspect ratio 4:3
- 8. Click Continue
- 9. Test audio
- 10.Click Continue
- 11. On the VCR machine, cue up the tape to the spot where you want to start recording. Press pause.
- 12. On the computer, click the RED "Start Recording" button.
- 13.Press play on the VCR.
- 14. On the computer, press the RED button again to stop recording.
- 15. Trim the length of the video by dragging the arrows.

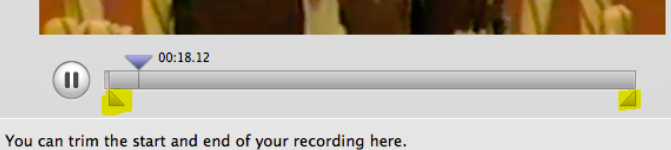

- 
- 16.Click Continue. Your movie will be saved to the Desktop.
- 17. Copy movie file to your own flash drive, external hard drive or upload it to YouTube or iMovie.

## **USING THE TOSHIBA DVR620 CONVERTER**

Convert VHS tapes to DVD

The Toshiba Converter lets you convert your home VHS tapes to DVD. This function is only possible if the VHS is not copyright protected. Dubbing happens in real-time, so if you have a 2-hour VHS tape, it will take 2 hours to convert it on to the DVD. Blank, formatted DVD-R discs are available for \$1 at the Check-Out Desk or you can use your own writeable disc.

Only the following formats are recordable: DVD-RW, DVD+RW, DVD-R, DVD+R

The DVD will need to be finalized in order to play it on other machines. Before you begin, make sure the power to the TV and VHS machine are "On".

- 1. Insert VHS and blank DVD.
- 2. On the Toshiba remote press [SETUP] and use  $\left[\frac{\triangle}{\triangle}\right]$  to select "General Setting", then press [ENTER].

"General Setting" menu will appear.

3. Use  $[\triangle/\nabla]$  to select "Recording", then press [ENTER].

"Recording" menu will appear.

4. Use  $\left[\frac{\triangle}{\sqrt{1}}\right]$  to select "Dubbing Mode", then press [ENTER].

Selection menu will appear.

5. Use  $[\triangle/\nabla]$  to select "VCR $\blacktriangleright$  DVD", then press [ENTER].

Dubbing Mode: VCR DVD

- 6. Press [SETUP] to exit.
- 7. Press [VCR]. (orange)
- 8. Press [PLAY $\blacktriangleright$ ]. Then press [PAUSE  $\blacksquare$ ] at the point you wish to start recording.
	- Since it takes about a few seconds before the actual dubbing begins, please allow extra 5 seconds when selecting the starting point.
	- The volume does not need to be up to be recorded. Must use headphones if you wish to listen to your video.

9. Press [DVD] (green), and then press [REC MODE] repeatedly to select the desired recording speed. Make sure you press [REC MODE] NOT [Record]

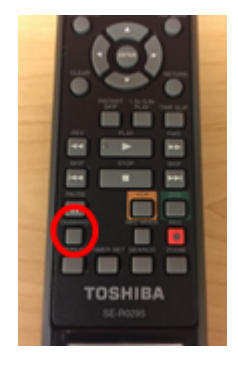

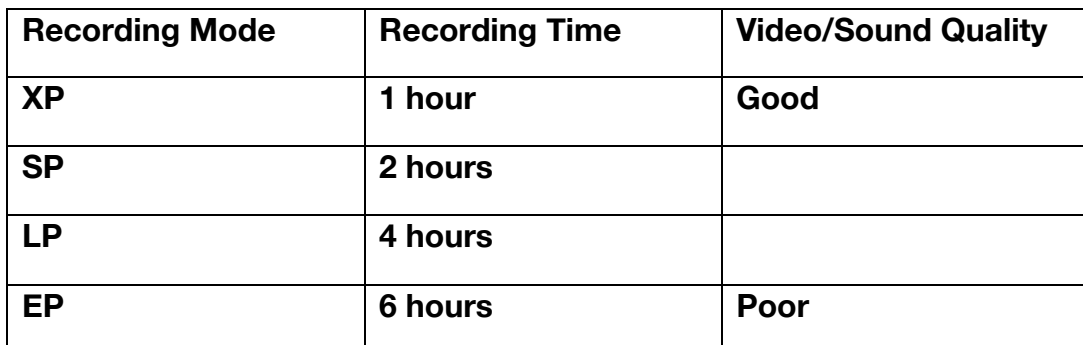

10.Press [DUBBING]. VCR to DVD duplication will start.

11.Press [STOP] to stop the recording. Screen will then say "Writing to Disc"

You will need to finalize the disc before it can be played in other machines!

## **Finalizing the DVD**

Once ALL the material is recorded onto the disc, the DVD needs to be finalized so it will play in other DVD players. ONLY FINALIZE a disc when finished adding video.

- 1. Press [SETUP] and
- 2. Use  $\lceil \frac{1}{\sqrt{2}} \rceil$  to select "DVD Menu", then press [ENTER].

"General Setting" menu will appear.

- 3. Use  $[\triangle/\blacktriangledown]$  to select "Finalize", then press [ENTER].
- 4. Use  $[\triangle/\blacktriangledown]$  to select "Yes", then press [ENTER].

Finalizing may take a while. Screen will show progression.

5. Finalizing Complete.

You project is now complete and can be played in other DVD players.